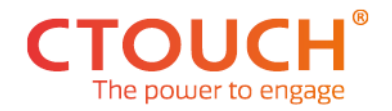

Date: 14-12-2021

# **SERVICE INFORMATION**

(Only for authorized service)

### *How to enter the Panel ID after replacing a mainboard*

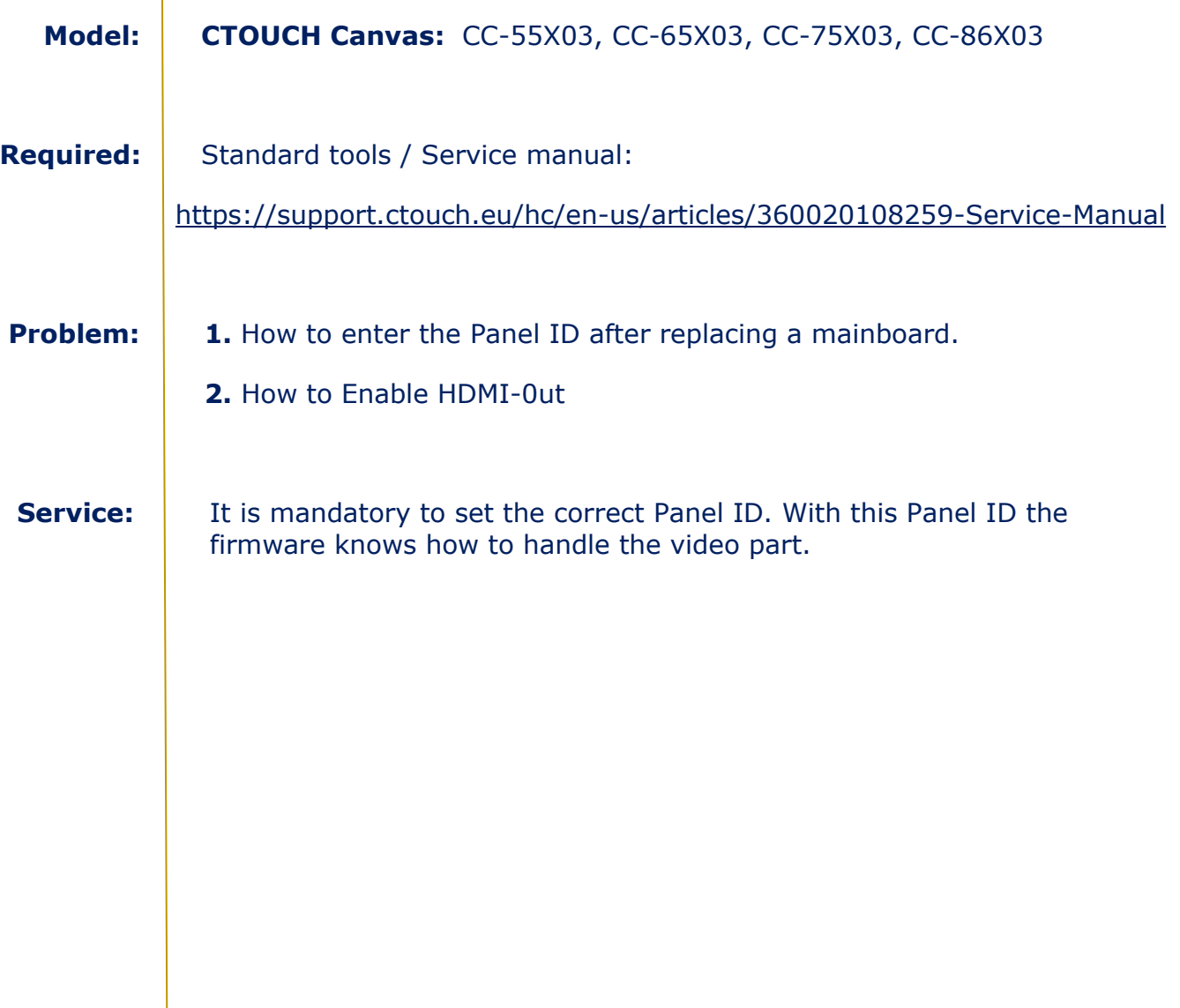

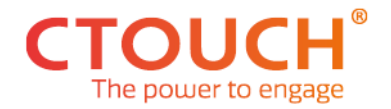

## **ENTER THE PANEL ID ON A REPLACED MAINBOARD**

## Enter the Panel ID

- 1. Activate the Dealer Menu.
- 2. Move to "Control settings" and press the OK button to confirm. Select Panel ID from the "Panel Index" to confirm.

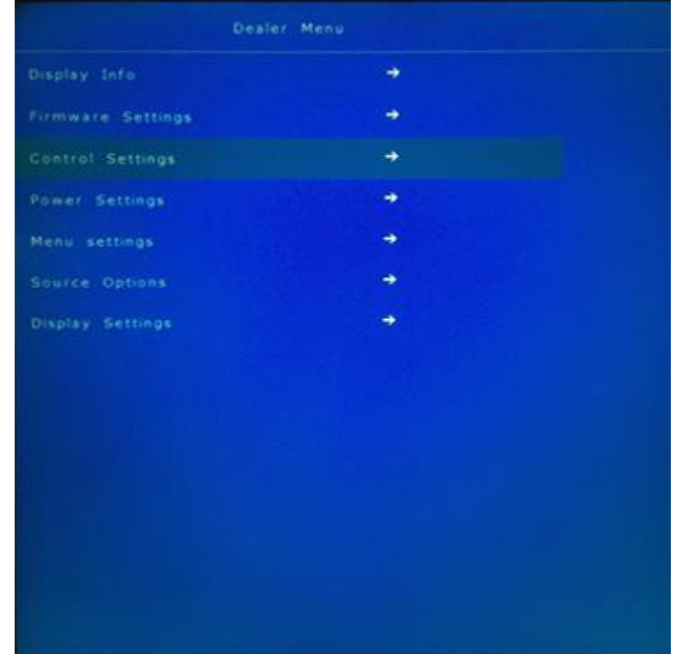

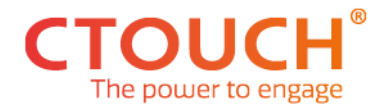

### Panel Index table

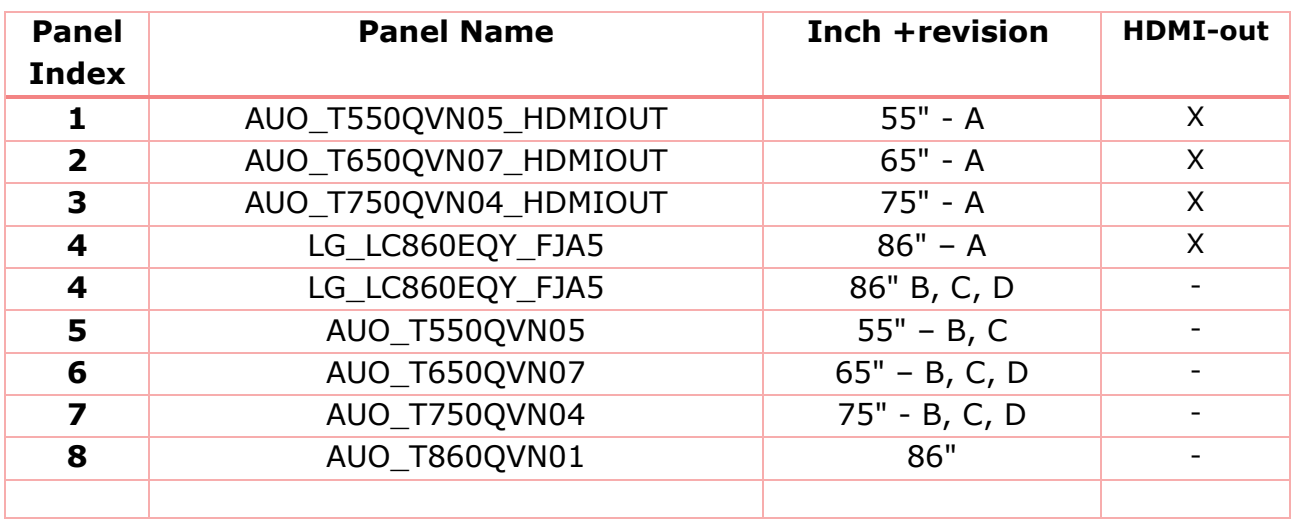

## HDMI-Out Option

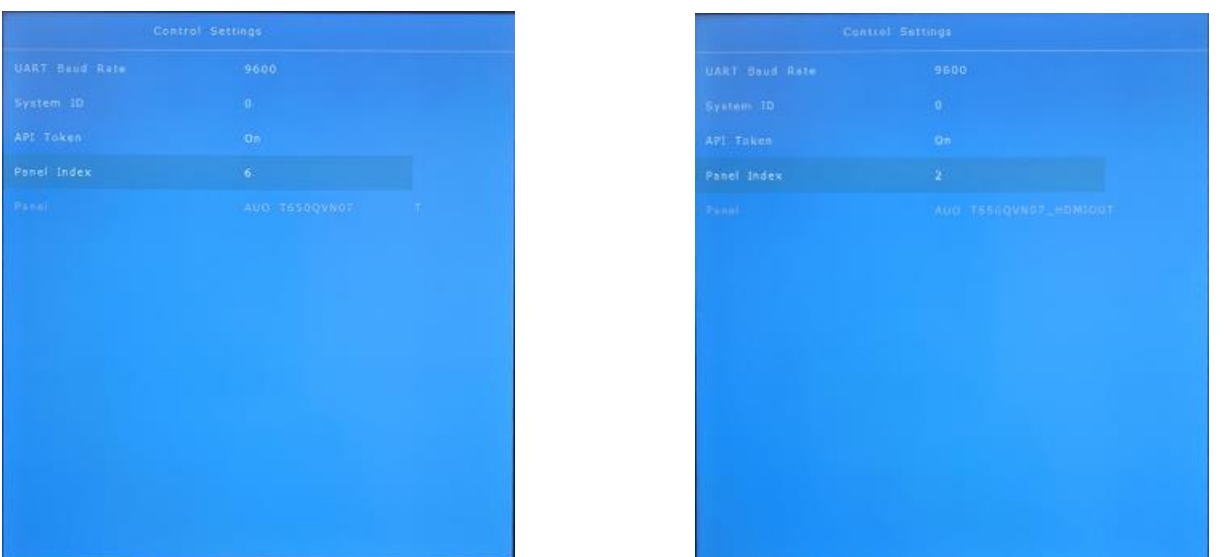

- If Your Canvas display is equipped with an HDMI-output select panel ID 1–4.
- If Your Canvas display is **Not** equipped with an HDMI-output select panel ID 4–8
- Index 4 (LG\_LC860EQY) is the exception, does not depend on HDMI-out presence.